## **"Workadventure"-Workshop**

### Ziel(e):

- Eine eigene Welt als Pixel-Karte für Workadventure in Tiled erstellen
- Eigene Tiles in Aseprite designen und in die Map einfügen.

### Benötigte Software (bereits vor Workshop installliert):

- Tiled
- GitHub Desktop
- Aseprite
- Visual Studio Code (Node.js)

### Was ist Tiled?

Software, um eine eigene Karte aus verschiedenen Tilesets zu erstellen.

#### Was ist GitHub-Desktop?

Software, um Repositories (Projekte) aus GitHub auf den eigenen Rechner zu laden und sie zu bearbeiten. In unserem Fall, um die map.json zu bearbeiten und unsere eigene Map zu erstellen.

#### Was ist Aseprite?

Eine Pixelgrafik-Software, um eigene Kacheln zu erstellen.

### Was ist Visual Studio Code?

Ein Code-Editor zum Schreiben von Programmen. Wir benutzen ihn, um das Projekt von Workadventure zu installieren und auszuführen.

## **Erste Schritte in GitHub**

Begriffe: Repository – Projekt (beinhaltet alle Dateien) Clone – Herunterladen Commit – Änderungen beschreiben und speichern Push – Änderungen auf GitHub hochladen

**Ziel:** Anmelden und ein eigenes Repository erstellen,um das Workadventure Starter Kit zu benutzen.

1. Schritt: Melde dich mit deiner E-Mail-Adresse bei GitHub an.

<https://github.com/>

2. Schritt: Gehe auf folgendes Repository:

<https://github.com/thecodingmachine/workadventure-map-starter-kit>

und klicke auf folgenden Button:

Use this template

- 3. Schritt:
	- Gib deinem Repository einen Namen.
	- Wichtig: Wähle "public" und "Include all branches" aus.
	- Erstelle dein Repository mit dem Button "Create repository from template".

## **GitHub Pages**

**Ziel:** Eigene Map über GitHub Pages hosten.

- 1. Schritt:
	- Gehe auf "Settings" und dann links auf "Pages".
	- Über den Link kannst du auf deine Webseite zugreifen.

**Herzlichen Glückwunsch, deine Karte kann jetzt getestet werden!**

## **GitHub Desktop**

**Ziel:** Karte selbst bearbeiten können. Die zu bearbeitende Datei ist map.json.

- 1. Schritt: Karte herunterladen.
	- Gehe auf GitHub Desktop auf deinem Rechner.
	- Gehe oben links auf "File" -> "Clone repository".
	- Wähle dein eben erstelltes Repository aus.
	- Klicke auf den Clone-Button. Dein Repository sollte jetzt heruntergeladen sein.

# **Tiled**

**Ziel:** Die eigene Karte im Map-Editor Tiled bearbeiten.

- 1. Schritt:
	- Öffne Tiled auf deinem Desktop.
	- Klicke auf "Open File".
	- Folge deinem Dateipfad, um die map.json-Datei zu finden und klicke diese an.

## **Herzlichen Glückwunsch, deine Karte kann jetzt von dir bearbeitet werden!**

## **Hinweise zu Tiled auf extra Handout!**

## **Karte lokal testen**

**Ziel:** Die Karte nach der Bearbeitung lokal (auf dem Rechner) testen.

- 1. Schritt: Karte speichern unter "Datei" -> "Speichern" oder Strg + S.
- 2. Schritt: Öffne Visual Studio Code auf deinem Rechner.
- 3. Schritt: Öffne dein Projekt unter "File" -> "Open Folder" -> <eigenes Projekt auswählen>.
- 4. Schritt: Öffne das Terminal unter "Terminal" -> "New Terminal".
- 5. Schritt: Führe den Befehl "npm install" aus (nur ein Mal): Der Befehl lädt den Webserver herunter.
- 6. Schritt: Führe den Befehl "npm run dev" aus. Der Befehl startet den Webserver.
- 7. Schritt: Klicke auf "Test this map".

## **Herzlichen Glückwunsch, du kannst deine Karte jetzt lokal testen!**

Hinweis: Um deine Karte immer wieder zu testen, musst du sie nur in Tiled speichern und den Browser neu laden.

## **Karte über den Server testen**

**Ziel:** Die Karte soll statt lokal über den Server getestet werden, damit auch andere Personen darauf zugreifen können. Dazu muss das Projekt wieder auf GitHub hochgeladen werden.

- 1. Schritt: Gehe auf "GitHub Desktop".
- 2. Schritt: Unten rechts kannst du deine Veränderungen in der Karte beschreiben (Kein Muss).
- 3. Schritt: Klicke auf "Commit to master" (Speichert Projekt).
- 4. Schritt: Klicke auf "Push origin" (Funktioniert wie ein Upload-Button). Dein Projekt wird jetzt auf GitHub hochgeladen. Das kann einen Moment dauern!
- 5. Schritt: Gehe auf GitHub. Gehe auf "Settings" -> "Pages".
- 6. Schritt: Falls der Branch nicht auf "gh-pages" gesetzt ist, sondern auf "master", setze ihn auf "gh-pages". Klicke "save".

## **Herzlichen Glückwunsch, du kannst deine Karte jetzt online testen!**

## **Tilesets einfügen**

**Ziel:** Eigenes Tileset in Tiled und Workadventure einfügen.

- 1. Schritt: Lade ein Tileset herunter (z.B. von itch.io) oder benutze dein selbst erstelltes Tileset.
- 2. Schritt: Klicke in deinem Tiled-Projekt auf den Button "Neu"

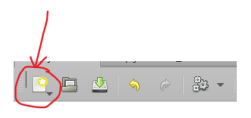

und dann auf "Neues Tileset…".

- 3. Schritt: Mache ein Häkchen bei "In Karte einbetten".
- 4. Schritt: Bei "Quelle" gehe auf "Durchsuchen" und wähle deine .png-Datei aus.
- 5. Schritt: Klicke auf "Ok".
- 6. Schritt: Gehe in dein Projekt bei Visual Studio Code und füge per Drag-and-Drop deine .png-Datei in den Ordner "tilesets" ein.

**Herzlichen Glückwunsch, du kannst jetzt dein eigenes Tileset benutzen!**